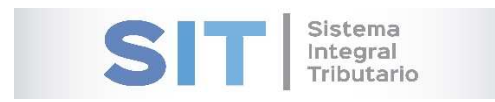

ASIP

# **MANUAL - EXTRANET TRAMITES CON CLAVE FISCAL (SOLICITUD DE INSCRIPCION A RIFAS)**

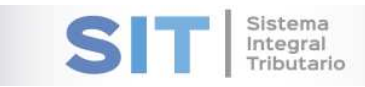

#### Contenido

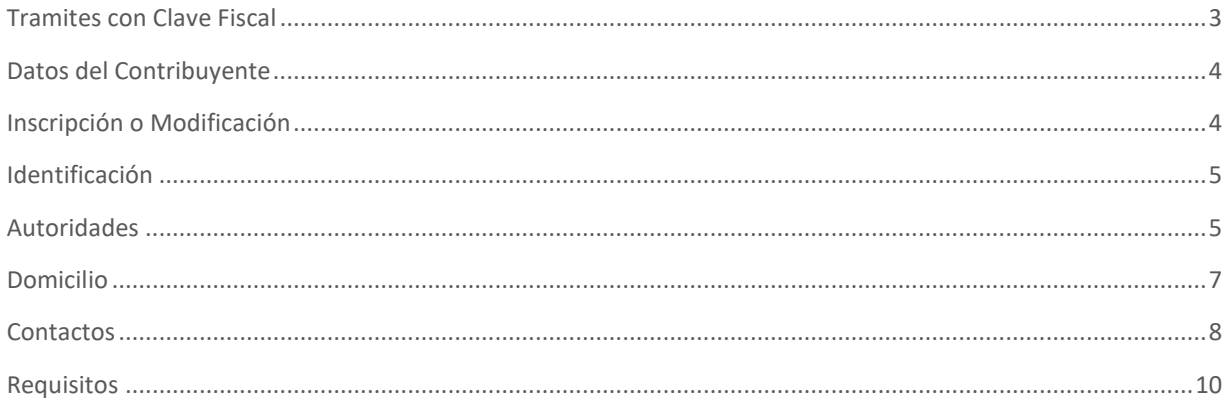

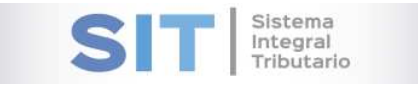

# Tramites con Clave Fiscal

Ingresar a través de la extranet. En la solapa CONTRIBUYENTES, situarse en el ítem TRAMITES CON CLAVE FISCAL.

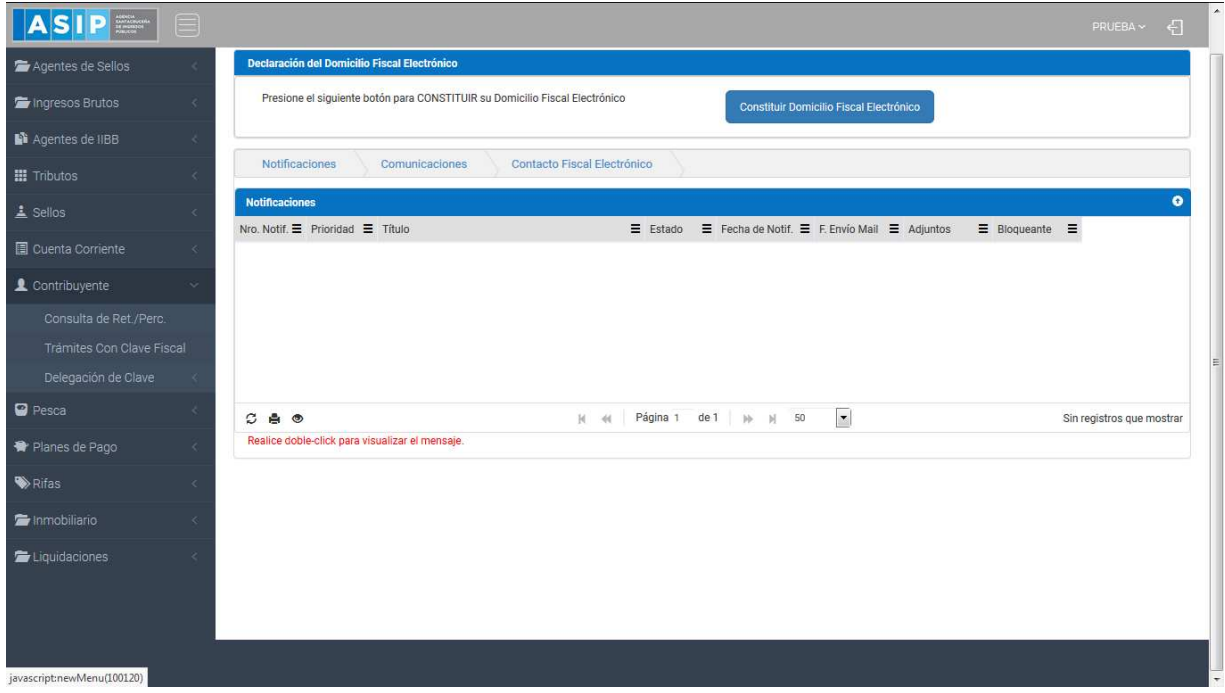

#### Una vez que ingresa visualizará la siguiente pantalla

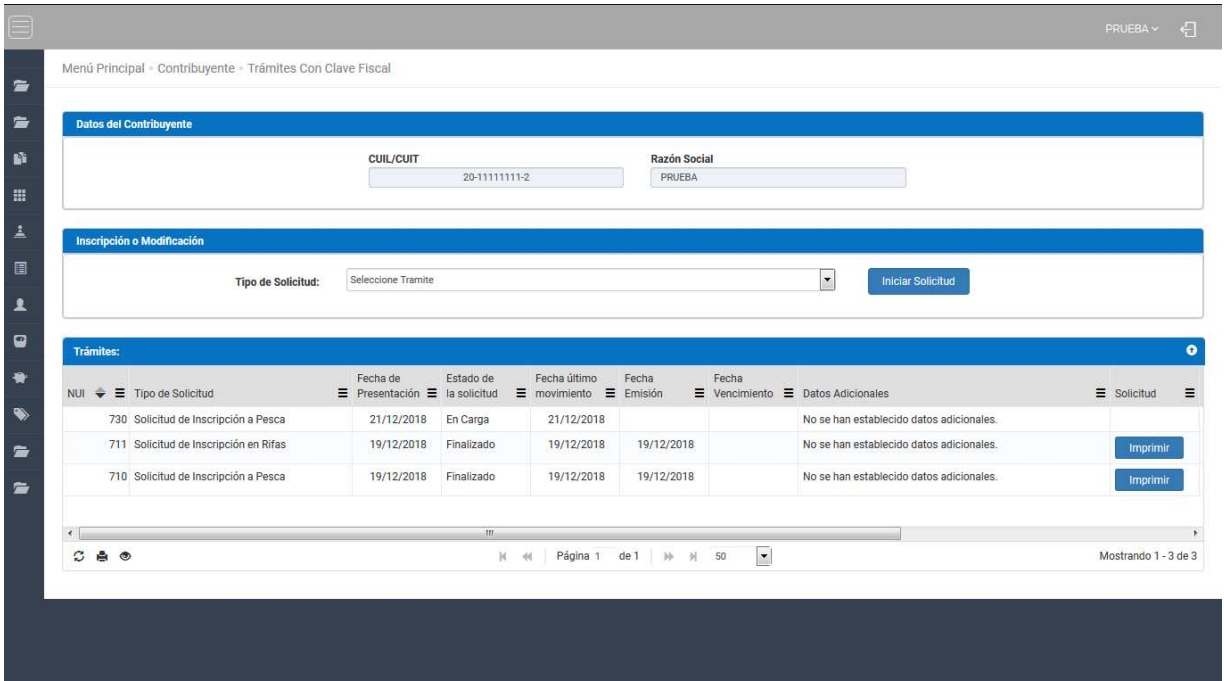

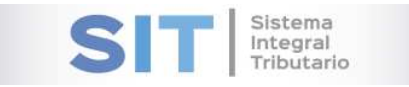

## Datos del Contribuyente

Comprende la primera grilla de la ventana principal, en ella podra visualizar los campos que se encuentran pre cargados con los datos del logueo.

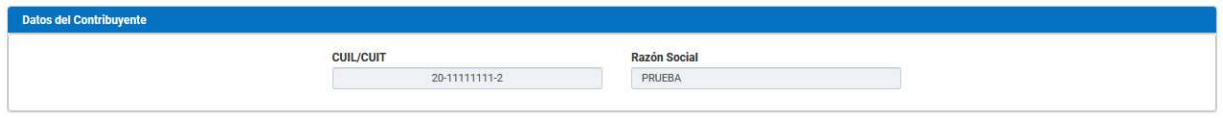

## Inscripción o Modificación

Comprende la segunda grilla, posee un campo denominado Tipo de Solicitud, el cual se desplaza de forma inferior arrojando los Tipos de Solicitudes disponibles para su eleccion,

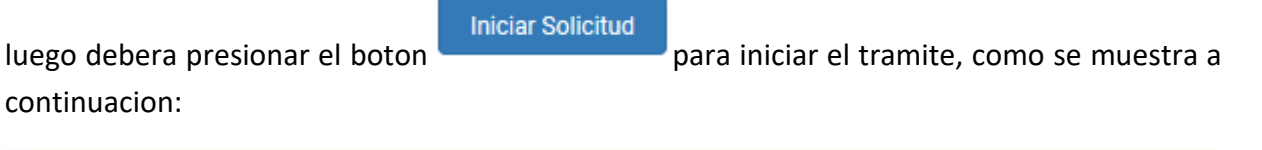

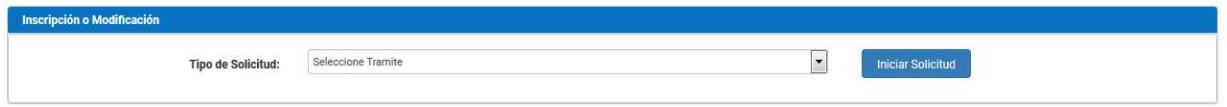

Al seleccionar por ejemplo *Solicitud de Inscripcion a Rifas*, habilitara la apertura de una ventana externa como se muestra a continuacion:

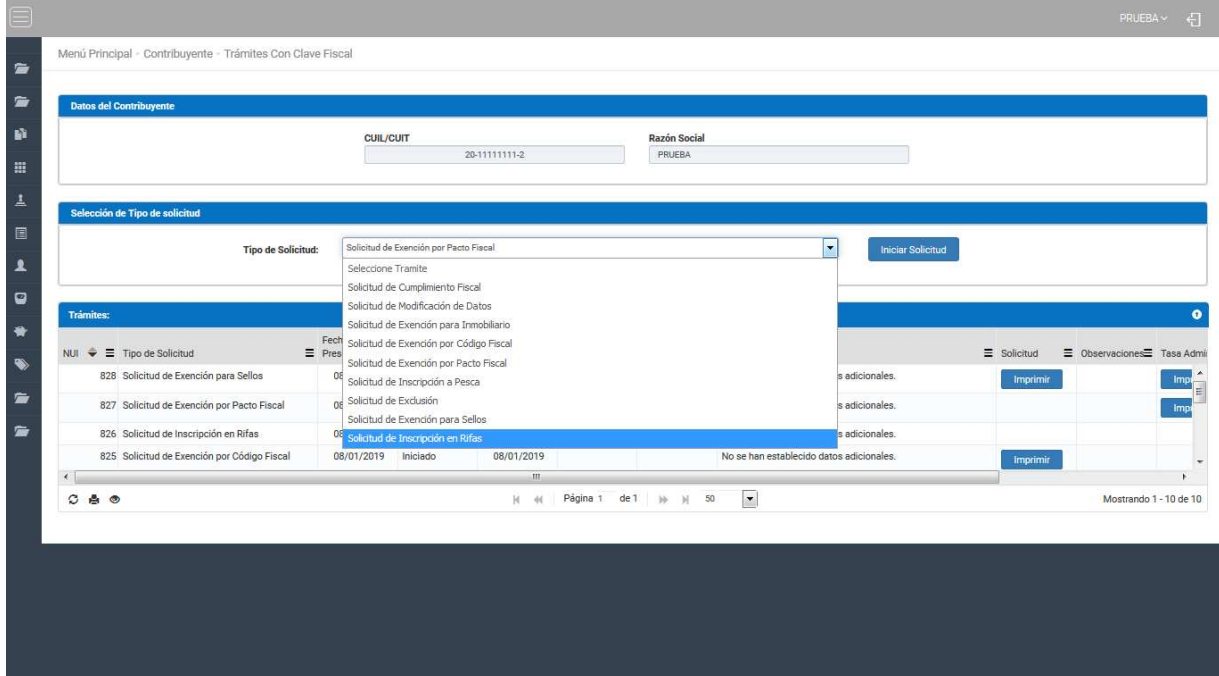

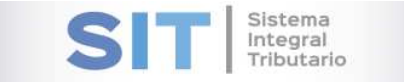

# Identificación

Grilla que permite visualizar los siguientes datos de Identificación:

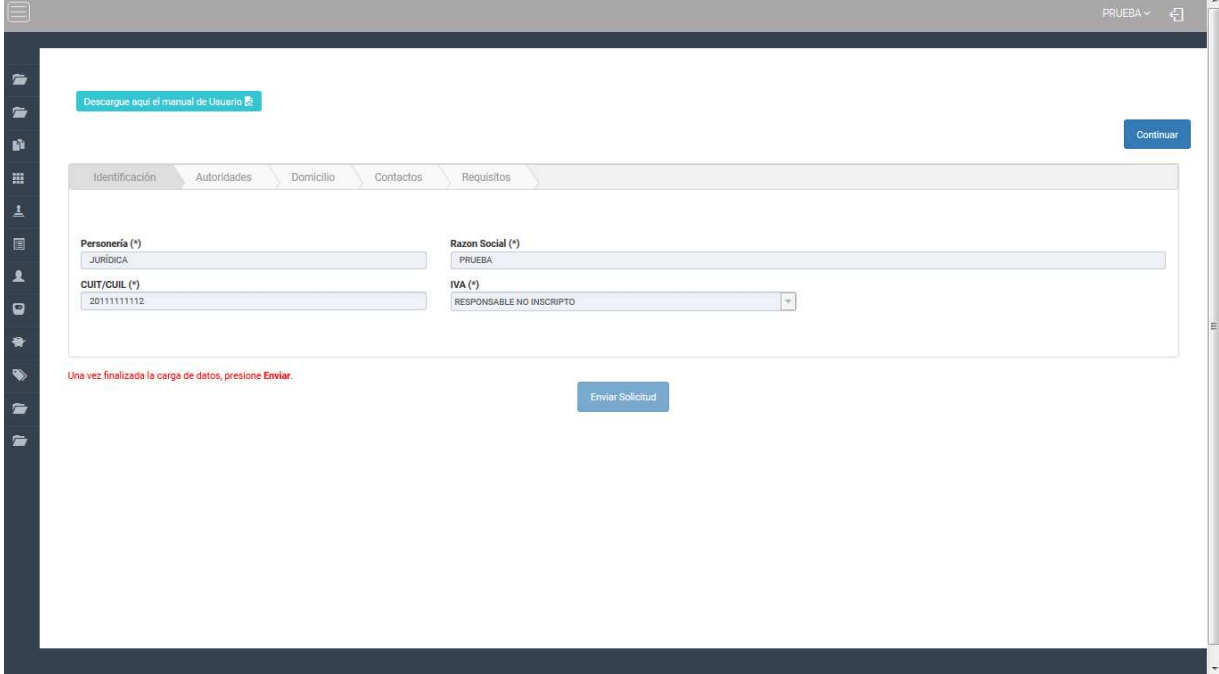

- Personería
- Razón Social
- CUIT/CUIL
- $\bullet$  IVA

## Autoridades

Para la carga de Autoridades contara con los siguientes botones inferiores:

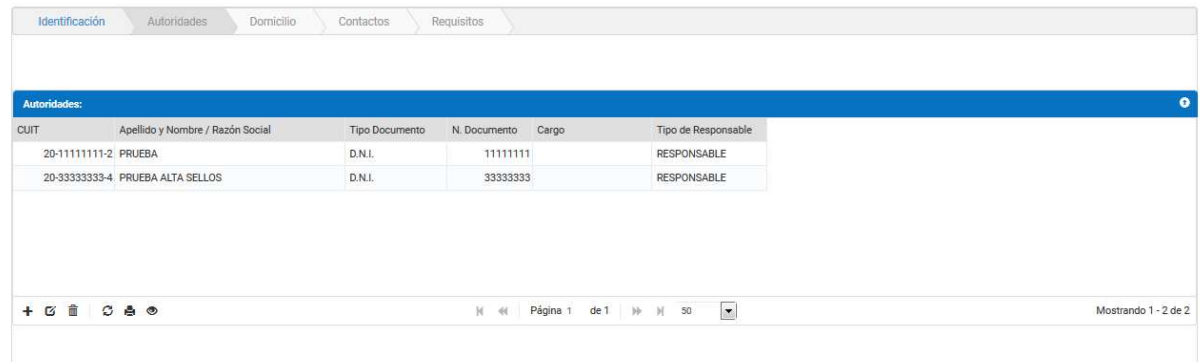

#### Agregar Nueva Fila

Al presionar el botón  $\pm$  visualizará una ventana externa, donde presenta la carga.

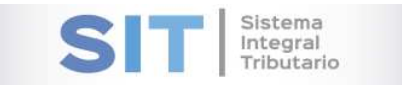

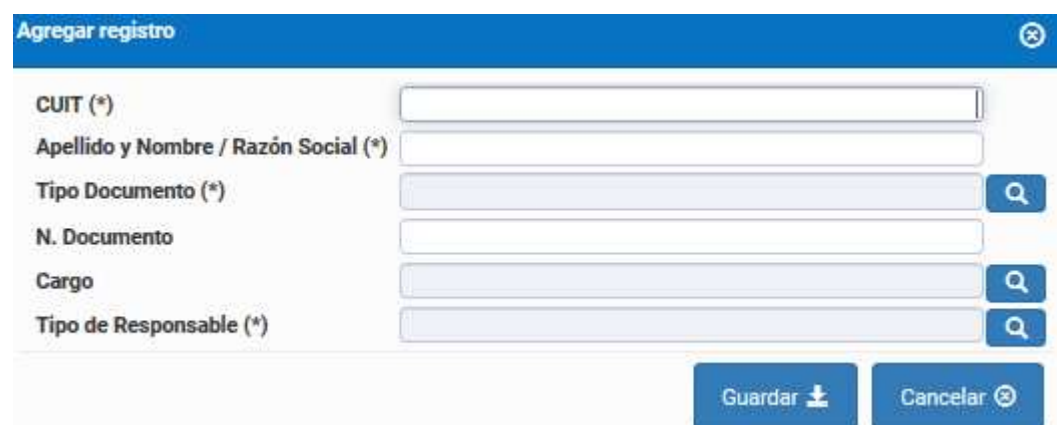

#### Modificar Fila Seleccionada

El botón  $\sigma$  permite la modificación de dicha fila previamente seleccionada.

#### Eliminar Fila Seleccionada

Para eliminar un registro, deberá seleccionar primero la fila deseada (paso 1), luego tendrá que

hacer clic en  $\Box$  (paso 2), luego de esto aparecerá una ventana de confirmación para la eliminación de la fila.

El botón  $\mathcal{Z}$ , admite la función de recargar o refrescar la ventana en el caso que necesite reiniciar la búsqueda.

El botón  $\blacksquare$  permitirá la función de imprimir.

El botón  $\bullet$  accede a una barra de búsqueda más específica, como se muestra a continuación

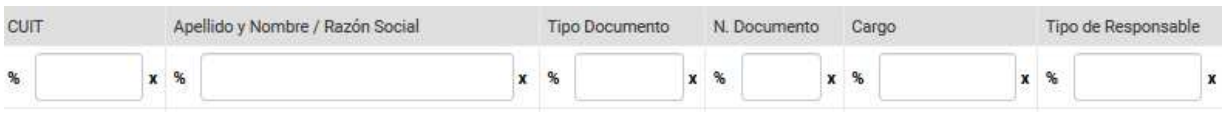

Con los botones  $M \ll$  Página 1 de 1 | >> | 50 | podrá tener una idea de cuantas páginas contiene la búsqueda realizada y si es el caso que sea mayor a 1, contará con una solapa que se despliega de forma inferior permitiéndole un seguimiento más específico de la página a través de la búsqueda por número.

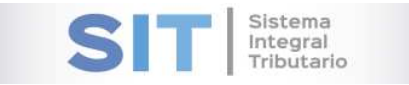

# Domicilio

Para la carga de Domicilio contara con los siguientes botones inferiores:

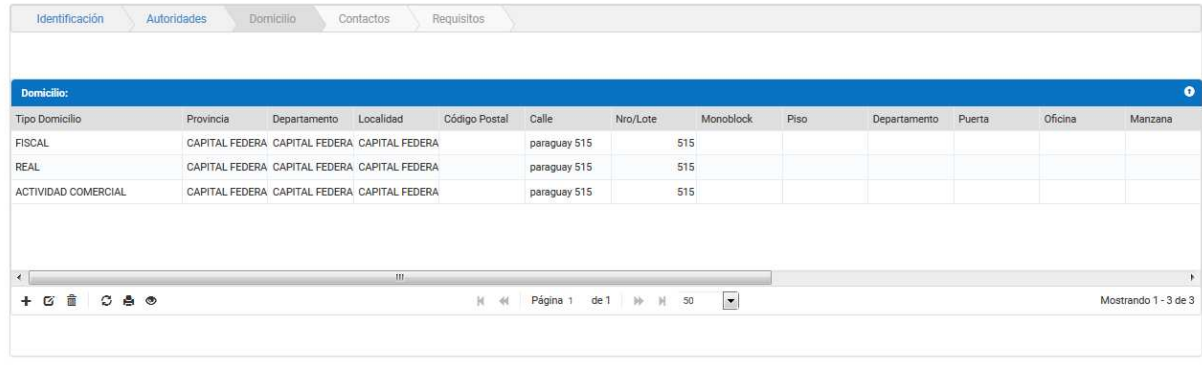

#### Agregar Nueva Fila

Al presionar el botón  $\pm$  visualizará una ventana externa, donde presenta la carga.

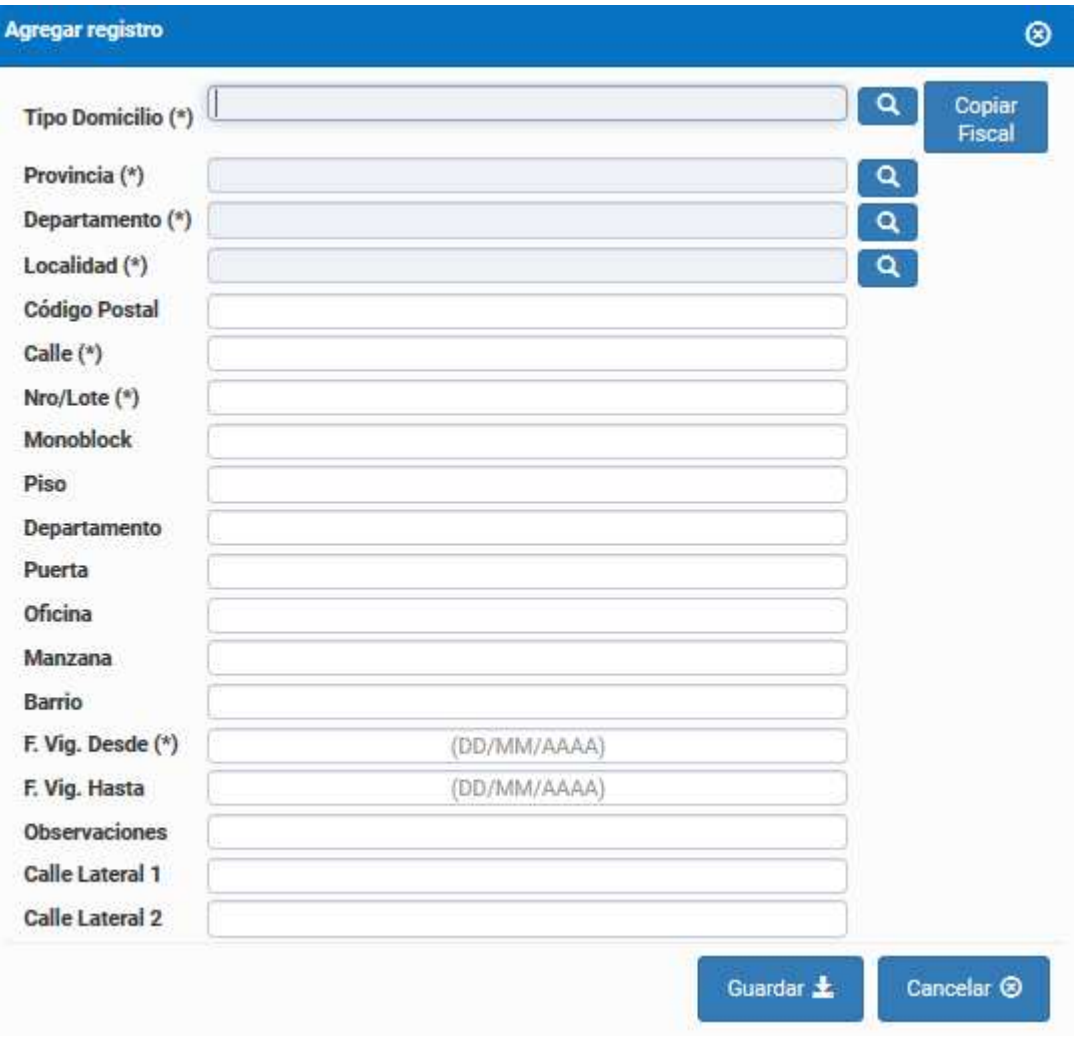

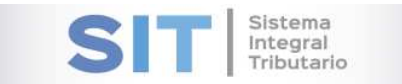

#### Modificar Fila Seleccionada

El botón  $\mathbf{G}$  permite la modificación de dicha fila previamente seleccionada.

#### Eliminar Fila Seleccionada

Para eliminar un registro, deberá seleccionar primero la fila deseada (paso 1), luego tendrá que

hacer clic en  $\frac{1}{\Box}$  (paso 2), luego de esto aparecerá una ventana de confirmación para la eliminación de la fila.

El botón  $\mathcal G$ , admite la función de recargar o refrescar la ventana en el caso que necesite reiniciar la búsqueda.

El botón  $\blacksquare$  permitirá la función de imprimir.

El botón  $\bullet$  accede a una barra de búsqueda más específica, como se muestra a continuación

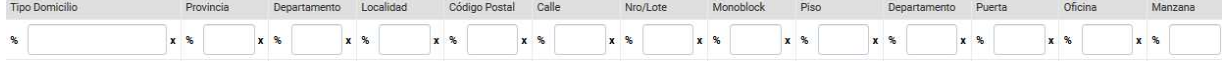

Con los botones  $M$   $M$  Página 1 de 1  $M$   $N$  50  $\mathbf{r}$  podrá tener una idea de cuantas páginas contiene la búsqueda realizada y si es el caso que sea mayor a 1, contará con una solapa que se despliega de forma inferior permitiéndole un seguimiento más específico de la página a través de la búsqueda por número.

### **Contactos**

Para la carga de Contactos contara con los siguientes botones inferiores:

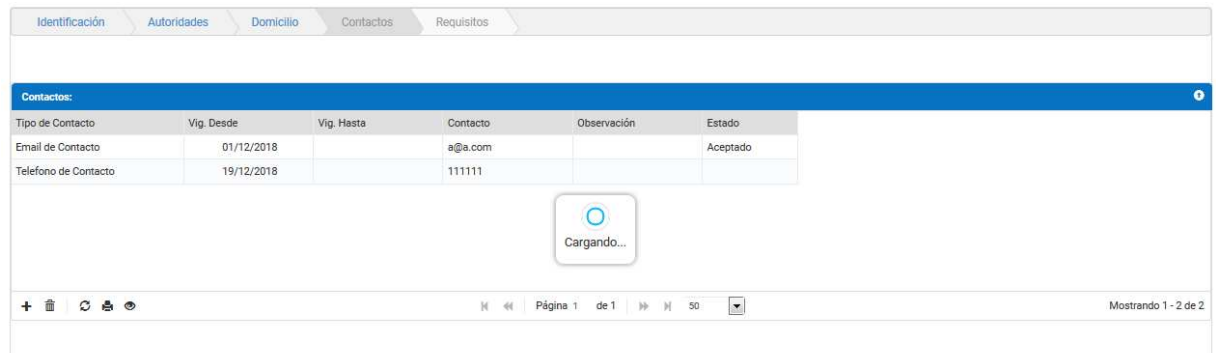

#### Agregar Nueva Fila

Al presionar el botón  $\pm$  visualizará una ventana externa, donde presenta la carga.

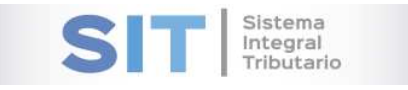

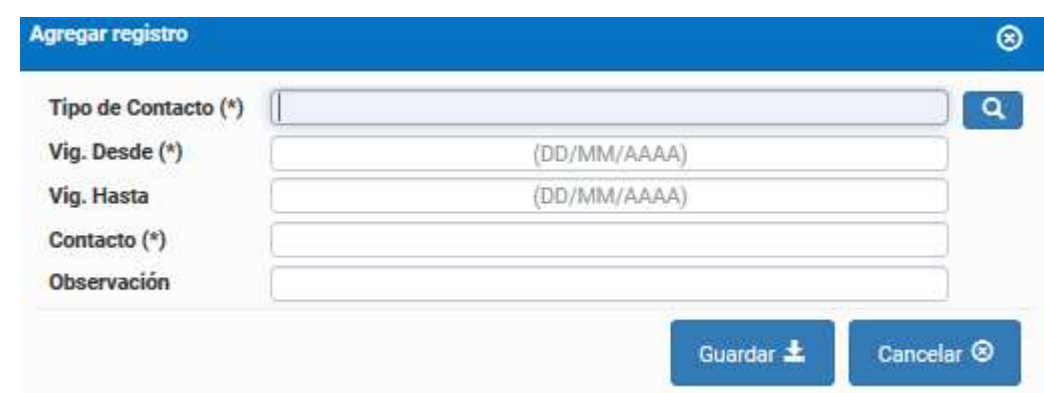

#### Eliminar Fila Seleccionada

Para eliminar un registro, deberá seleccionar primero la fila deseada (paso 1), luego tendrá que

hacer clic en  $\Box$  (paso 2), luego de esto aparecerá una ventana de confirmación para la eliminación de la fila.

El botón  $\mathcal G$ , admite la función de recargar o refrescar la ventana en el caso que necesite reiniciar la búsqueda.

El botón  $\blacksquare$  permitirá la función de imprimir.

El botón  $\bullet$  accede a una barra de búsqueda más específica, como se muestra a continuación

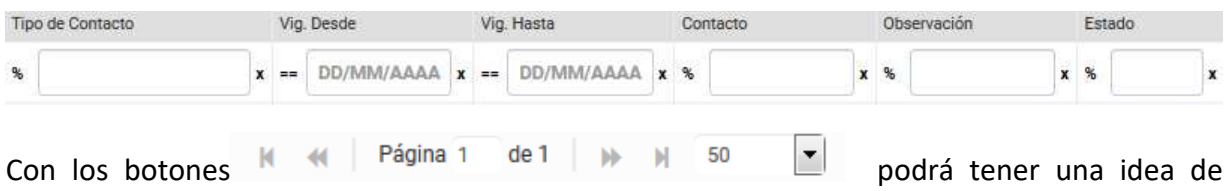

cuantas páginas contiene la búsqueda realizada y si es el caso que sea mayor a 1, contará con una solapa que se despliega de forma inferior permitiéndole un seguimiento más específico de la página a través de la búsqueda por número.

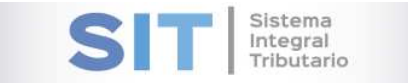

## Requisitos

Para la carga de Requisitos contara con los siguientes botones inferiores:

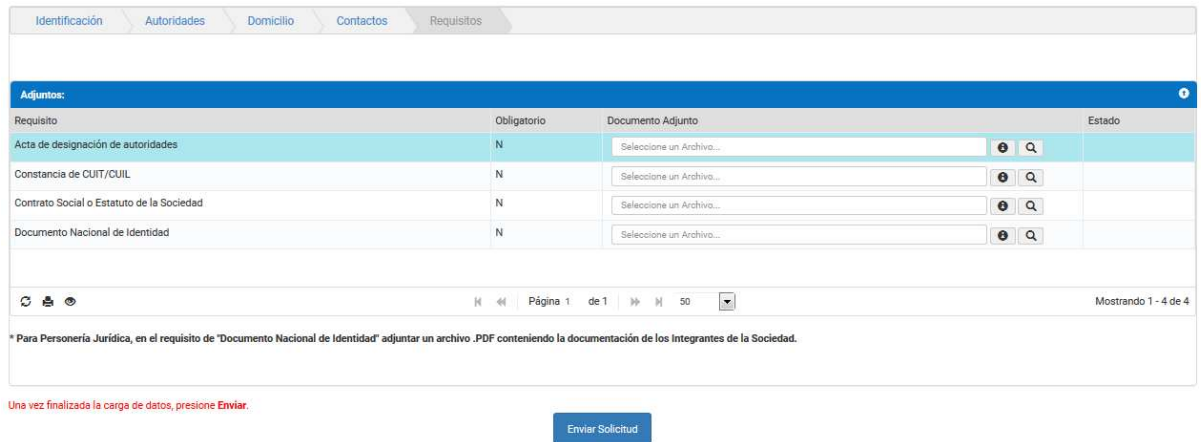

Para ello deberá adjuntar el documento a través del botón  $\boxed{Q}$ , para tener una idea del tipo de archivo a adjuntar deberá presionar el botón  $\bigcirc$  este abrirá una pequeña ventana externa con el formato del documento:

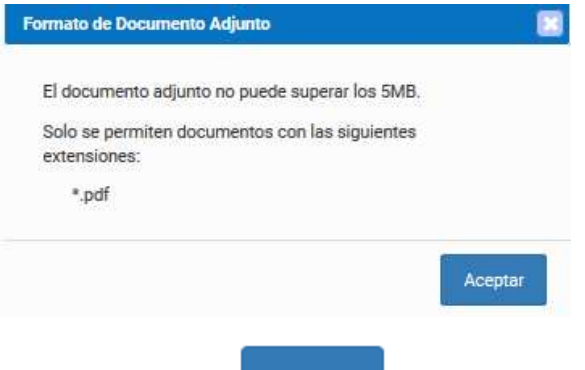

En el extremo superior encontrara el botón el permite retroceder de pestañas.

Dicha grilla cuenta con una serie de botones que le permiten las siguientes funciones extras:

El botón  $\mathcal{F}$ , admite la función de recargar o refrescar la ventana en el caso que necesite reiniciar la búsqueda.

El botón  $\blacksquare$  permitirá la función de imprimir.

El botón **a** accede a una barra de búsqueda más específica.

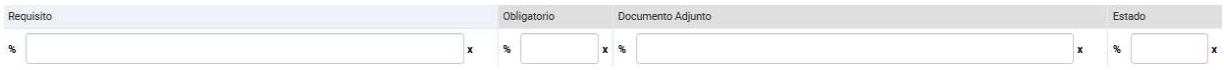

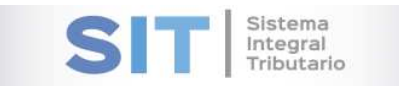

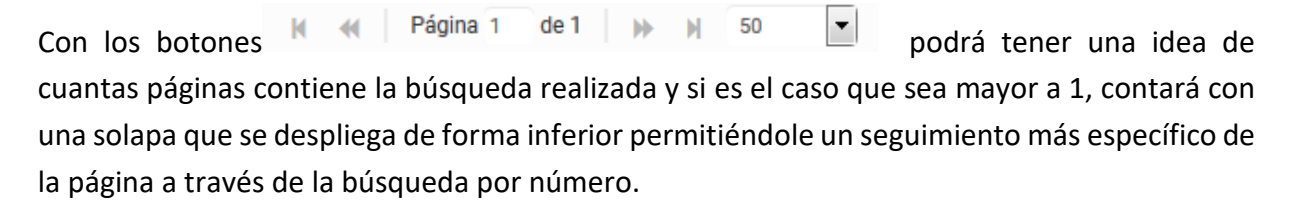

**Nota**: \* Para Personería Jurídica, en el requisito de "Documento Nacional de Identidad" adjuntar un archivo .PDF conteniendo la documentación de los Integrantes de la Sociedad.

**Enviar Solicitud** Para finalizar deberá presionar el botón arrojara la siguiente leyenda, seguido al reporte correspondiente:

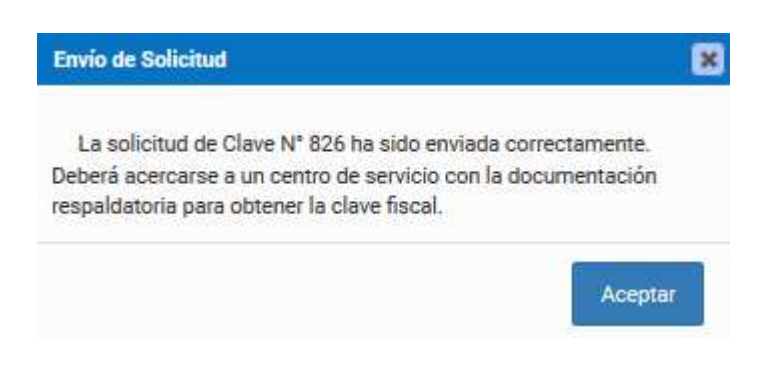

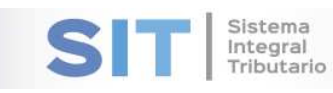

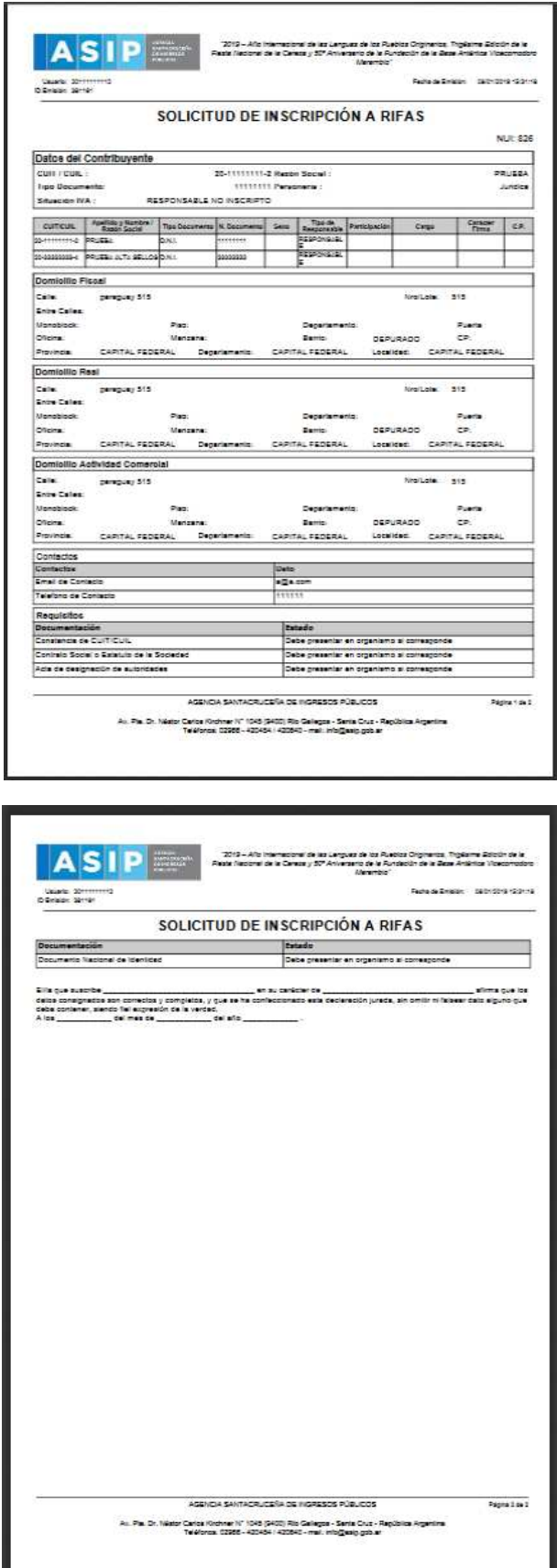